## **Jak wyłączyć i włączyć funkcję hibernacji na [komputerze z](https://arcabit.pl/) systemem Windows**

**Aby wyłączyć funkcję hibernacji, wykonaj następujące kroki:**

• w menu startowym wybierz **Wyszukaj**:

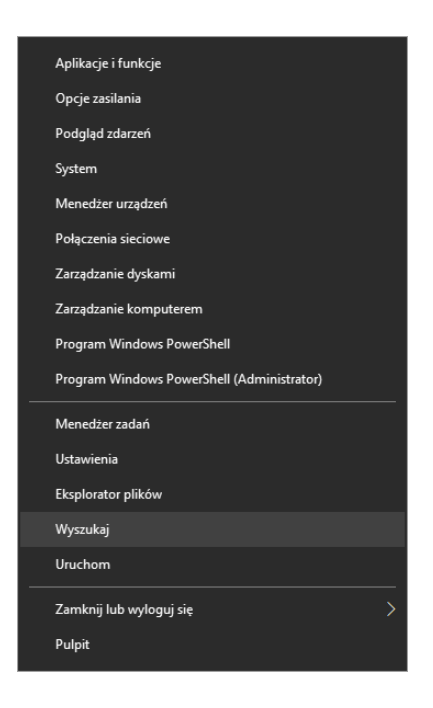

• wyszukaj **cmd**:

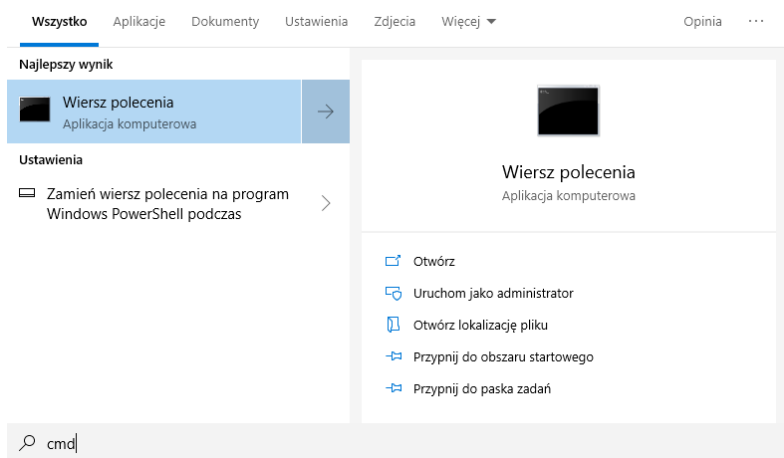

w wynikach wyszukiwania kliknij prawym przyciskiem myszy pozycję "Wiersz polece**nia"** i uruchom jako *Administrator*

• w wierszu polecenia wpisz:

powercfg.exe /hibernate off

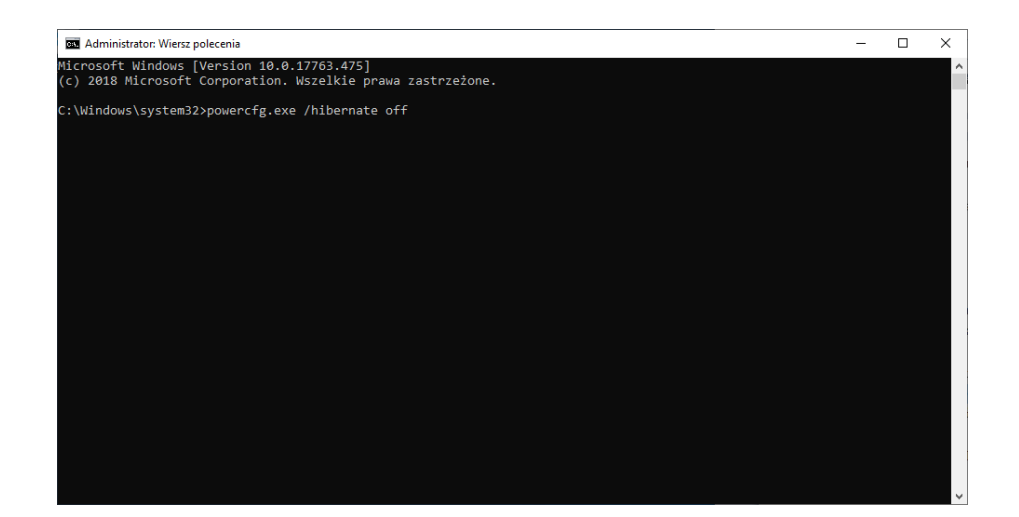

a następnie naciśnij klawisz *enter*

• zamknij okno wiersza polecenia

## **Aby włączyć funkcję hibernacji, wykonaj następujące kroki:**

• w menu startowym wybierz **Wyszukaj**:

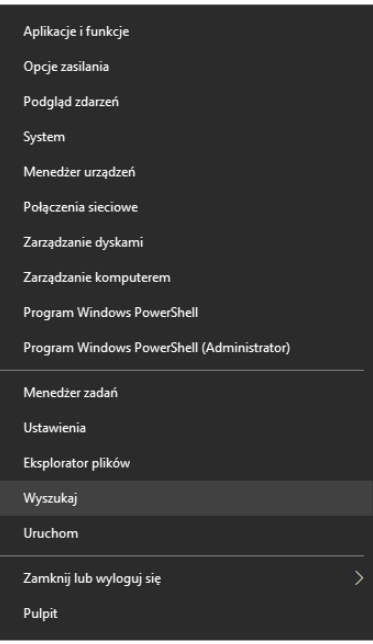

• wyszukaj **cmd**:

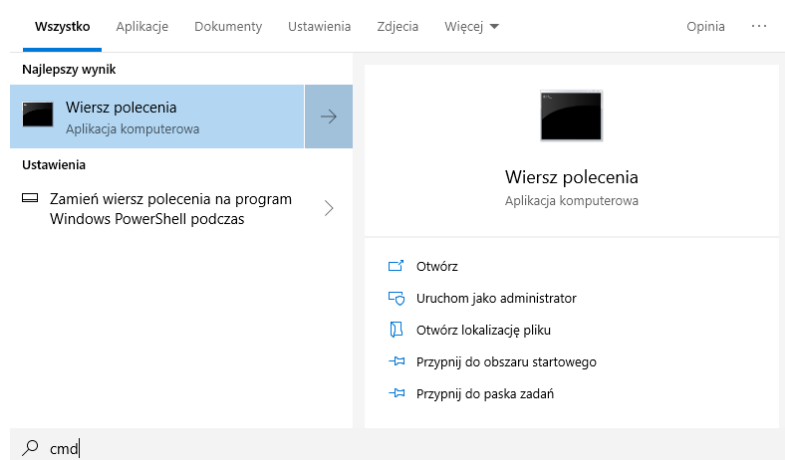

w wynikach wyszukiwania kliknij prawym przyciskiem myszy pozycję **"Wiersz polecenia"** i uruchom jako *Administrator*

• w wierszu polecenia wpisz:

powercfg.exe /hibernate on

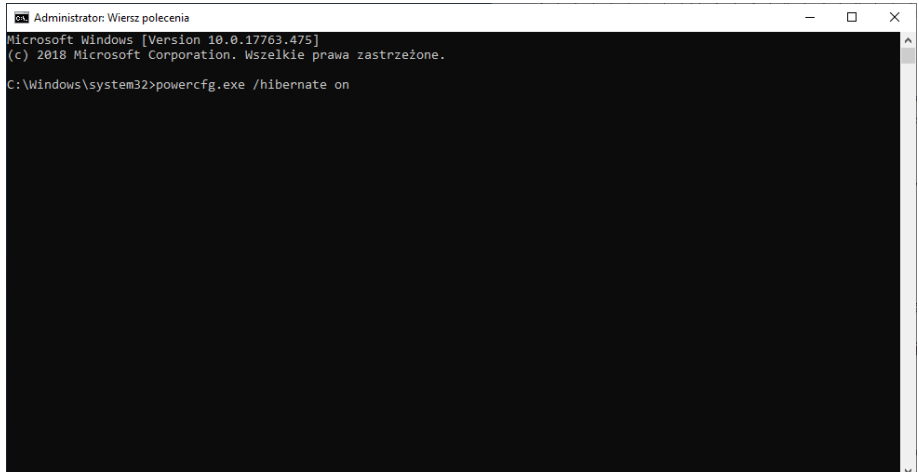

a następnie naciśnij klawisz *enter*

• zamknij okno wiersza polecenia